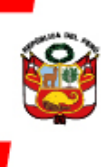

PERÚ Ministerio de Cultura

## **MANUAL DE** SUBSANACIÓN

# **LÍNEAS DE APOYO ECONÓMICO PARA LA CULTURA**

## Industrias culturales y artes

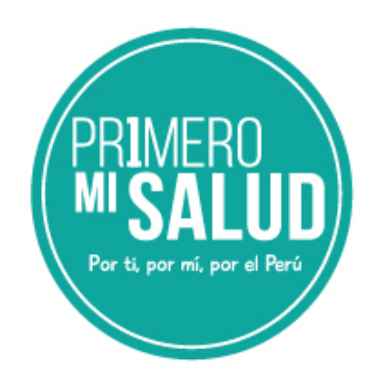

### **CONTENIDO**

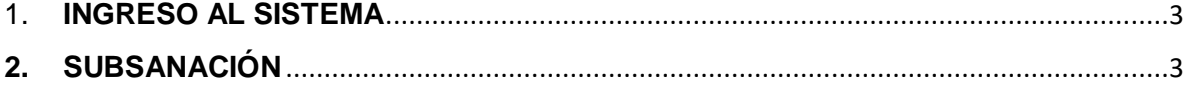

#### <span id="page-2-0"></span>**1. INGRESO AL SISTEMA**

Para acceder a la subsanación de observaciones, deberá ingresar su usuario y contraseña en la plataforma, ubicada en el siguiente enlace:

<https://plataformamincu.cultura.gob.pe/administrados/Usuario/Inicio>

Luego de ingresar su usuario y contraseña, deberá hacer clic en la opción **NO SOY UN ROBOT**, hasta que aparezca un visto bueno verde. Finalmente, haga clic en **INGRESAR**.

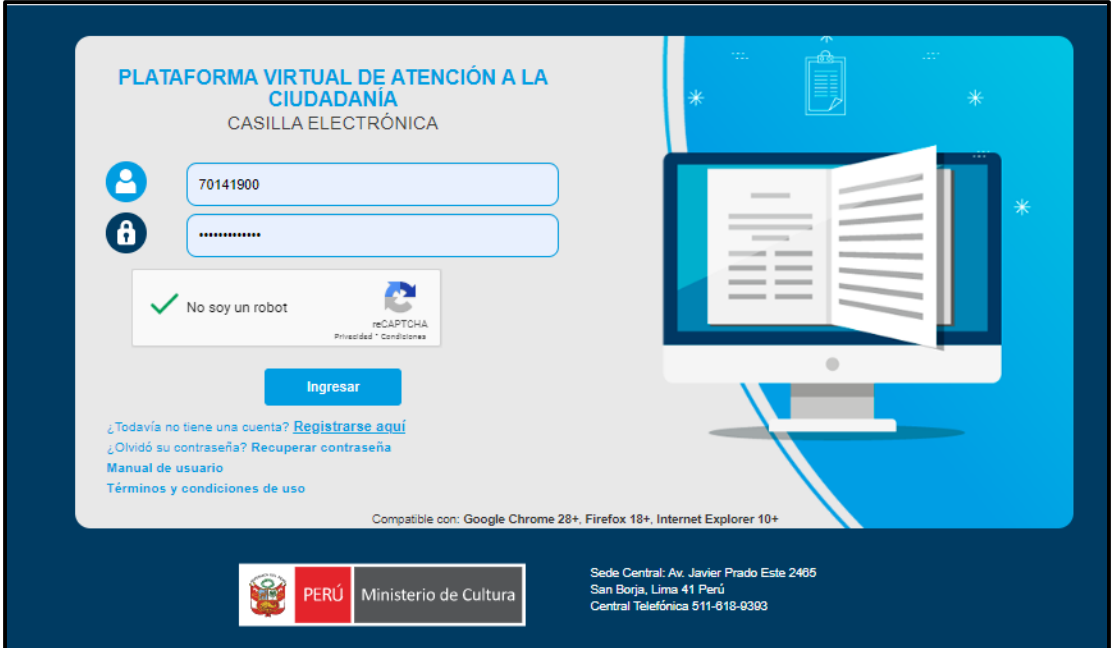

### <span id="page-2-1"></span>**2. SUBSANACIÓN**

Al ingresar, seleccione la opción **LÍNEAS DE APOYO PARA LA CULTURA.**

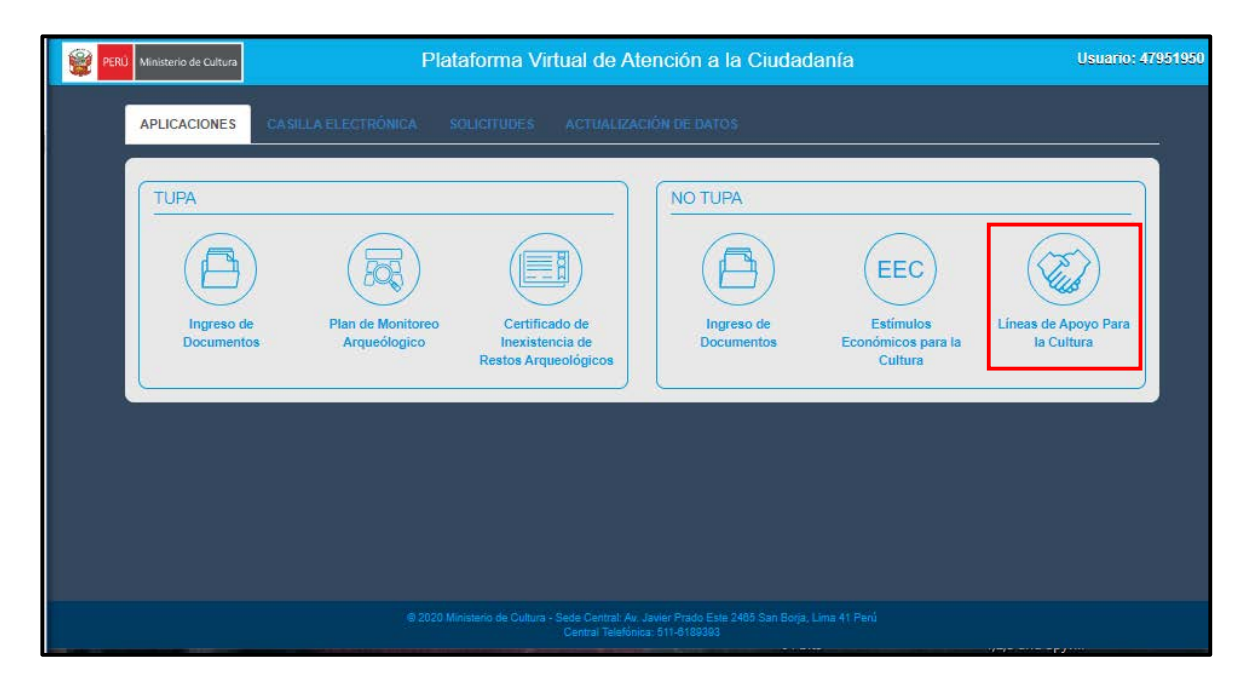

• Al ingresar, encontrará su **BANDEJA DE POSTULACIONES**. En la opción **BUSCAR,** ingrese la palabra **SUBSANACIÓN** o el código de su solicitud observada, y la plataforma mostrará lo siguiente:

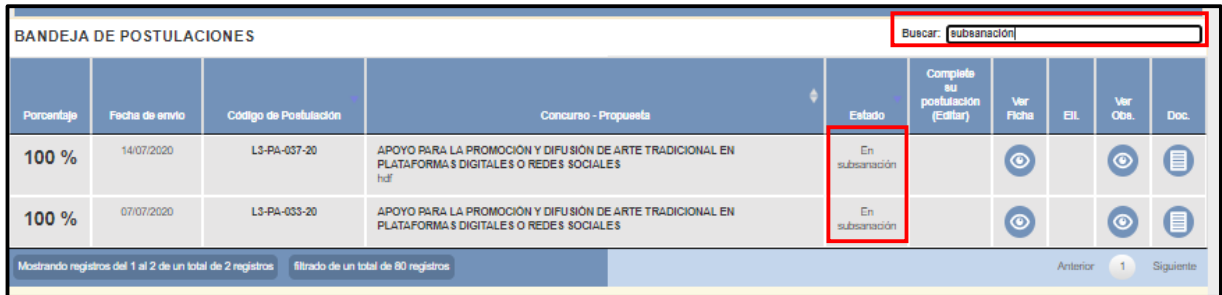

• Al encontrar la postulación, haga clic en el icono de la columna **VER FICHA**.

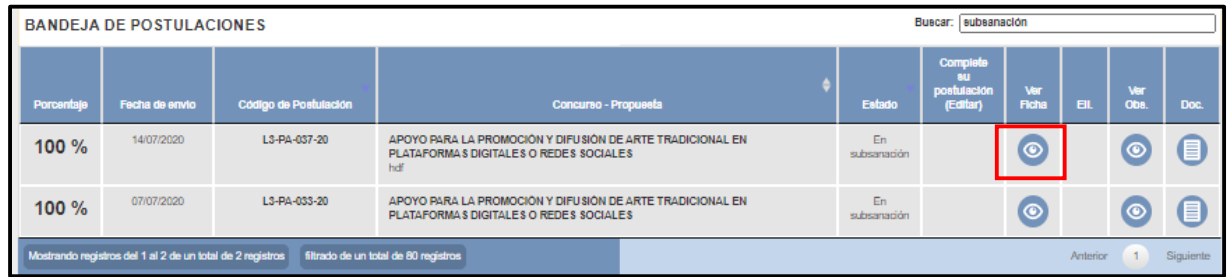

• Al dar clic en **VER FICHA**, se nos habilitará nuestra solicitud observada.

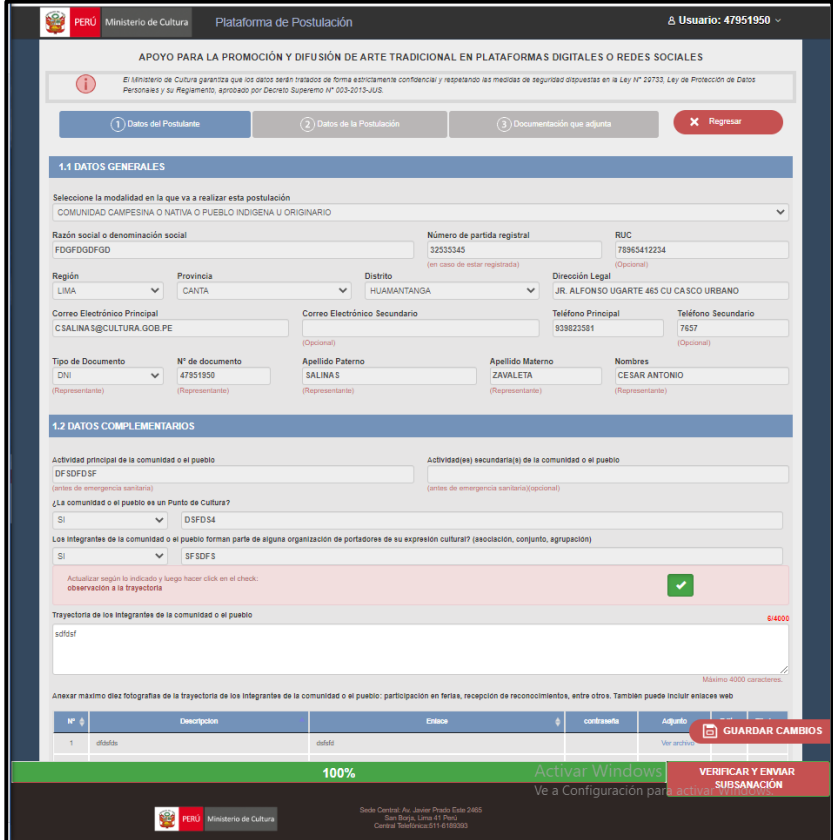

• En ella, encontrará la opción de editar solamente la(s) sección(es) que han sido observadas. Al terminar de subsanar, haga clic en el **CHECK** del cuadro. Usted verá un mensaje de notificación, y en él debe hacer clic en **ACEPTAR**.

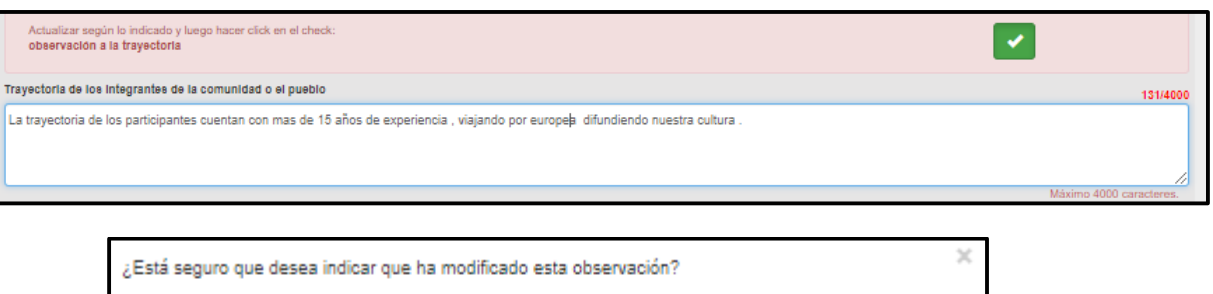

ceptar

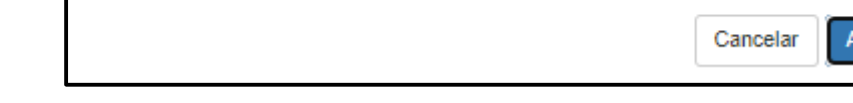

- Esta opción se habilitará para cada campo observado.
- Luego de haber seguido estas instrucciones, usted debe hacer clic en **GUARDAR CAMBIOS**, y luego hacer clic en **VERIFICAR Y ENVIAR SUBSANACIÓN**. Una vez ya subsanado se volverá a enviar nuestra ficha subsanada.